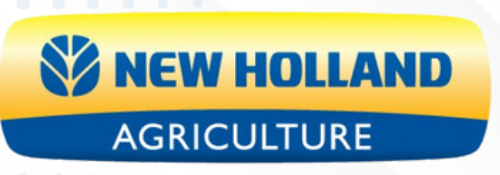

# **MYNEWHOLLAND**

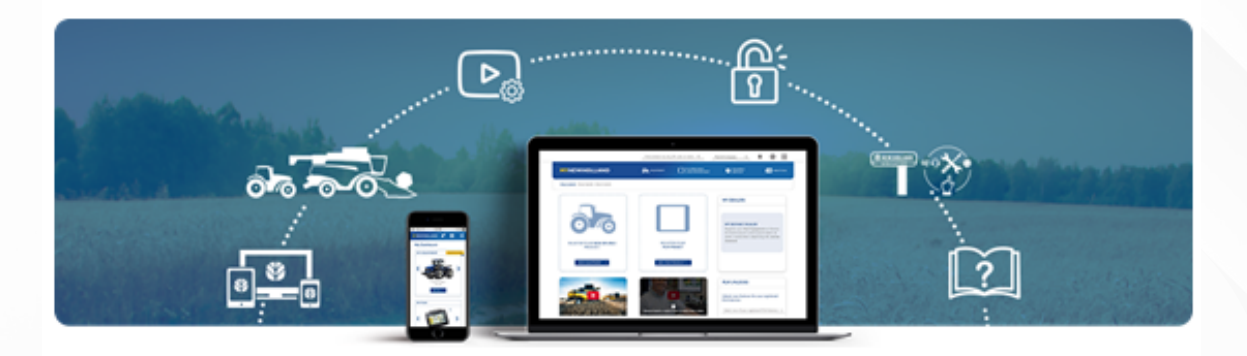

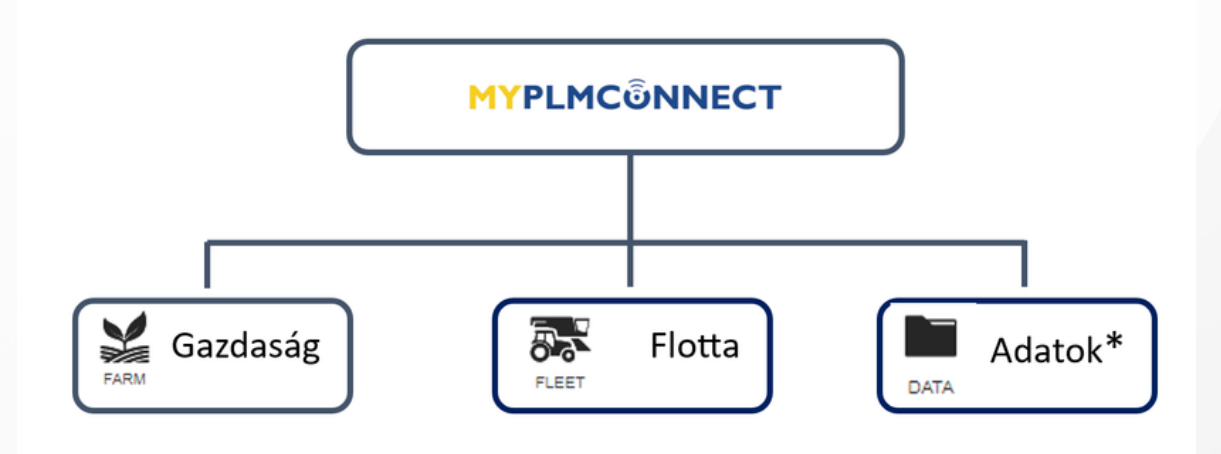

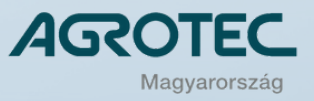

 $\bullet\hspace{0.1cm} \bullet\hspace{0.1cm}\bullet\hspace{0.1cm} \bullet$ 

 $\begin{array}{ccccccccccccccccc} \bullet & \bullet & \bullet & \bullet & \bullet & \bullet & \bullet & \bullet \end{array}$  $\begin{array}{ccccccccccccccccc} \bullet & \bullet & \bullet & \bullet & \bullet & \bullet & \bullet & \bullet \end{array}$ 

 $\bullet$   $\bullet$ 

#### **Első lépések**

Köszönjük, hogy bizalmat szavazott az AGROTEC Magyarország Kft.-nek és New Holland gép vásárlása mellett döntött. Ezúton tájékoztatjuk, hogy az Ön tulajdonába került mezőgazdasági gép gyártója – értékesítési akciója keretein belül – ingyenes hozzáférést biztosít Önnek a **MYPLMCONNECT** szolgálatatáshoz, melynek segítségével különböző flottakövetési, igazgatási és precíziós funkciók használatára jogosult. Ingyenes hozzáférése határozott időre szól, melynek lejárta után lehetősége van a kiválasztott előfizetési csomag szerint meghosszabbítani jogosultságát.

Annak érdekében, hogy használatba tudja venni a kínált szolgáltatásokat, kollégáink az Ön által megadott kapcsolattartási információk alapján egy meghívót küldtek Önnek e-mailben, amelyben a **MYNEWHOLLAND** hivatalos weboldalon regisztrálnia kell gazdaságát, vállalkozását. Ha már rendelkezik **MYNEWHOLLAND** fiókkal, kérjük, vegye fel a kapcsolatot kollégáinkkal az aconnect@agrotec.hu e-mail címen, hogy pontosítani tudjuk adatait.

Az alábbi leírásban próbálunk Önnek támpontot nyújtani a sikeres regisztrációhoz.

Amint az AGROTEC Magyarország Kft. kollégái részéről a gép átadása megtörténik, a regisztrációs nyomtatványon megadott e-mail címre kapni fog egy meghívót:

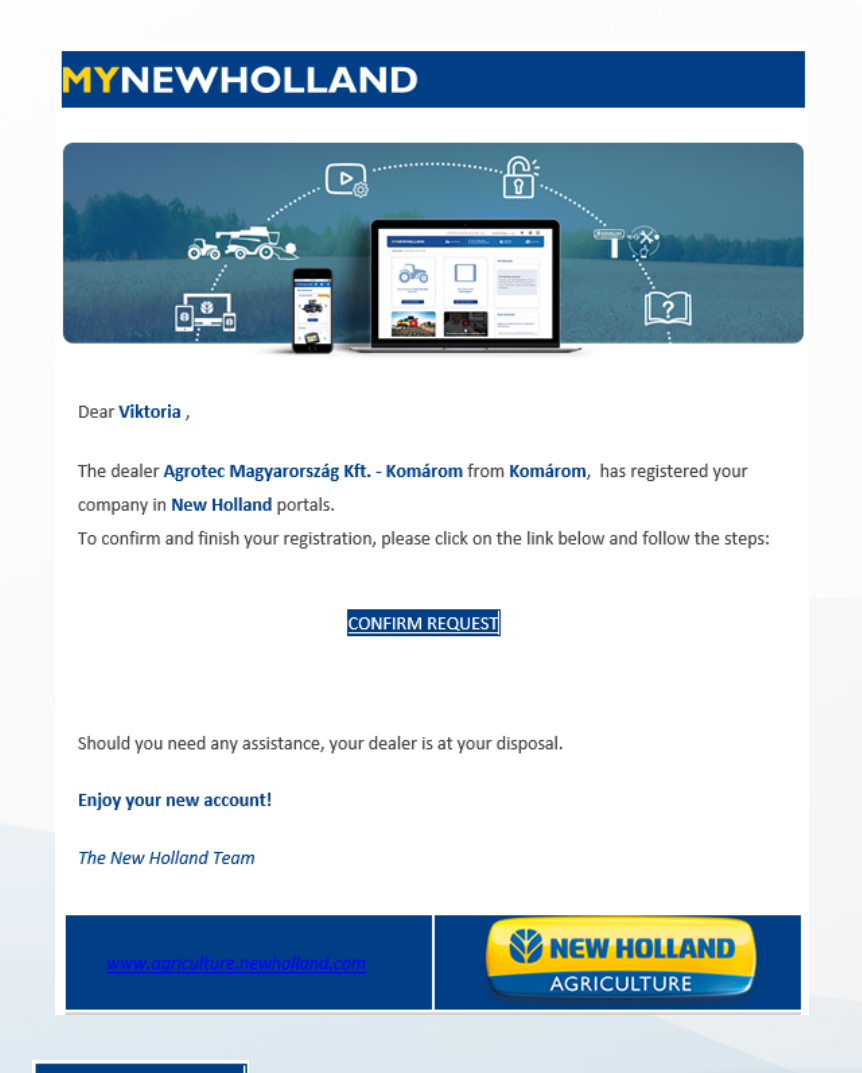

A levélben található **CONFIRM REQUEST** felirat egy aktív hivatkozás, amelyre kattintva befejezheti és aktiválhatja gazdaságának profilját a **MYNEWHOLLAND** oldalon – ez a regisztráció képezi a hozzáférés alapját.

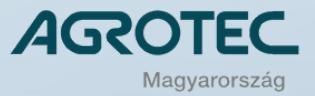

A hivatkozásra kattintva megjelenik a regisztrációs felület, ahol három lépésben meg kell adni az gazdaságra vonatkozó adatokat. Kérjük, az adatok könnyebb feldolgozhatósága érdekében mellőzze az ékezetes karakterek használatát a teljes regisztrációs folyamat során.

#### **1. Felhasználói információ**

- Keresztnév
- Vezetéknév
- Ellenőrizze az e-mail címét
- Telefonszám
- Jelszó megadása
- Jelszó megerősítése

**(User information) (First name) (Last name) (Email) (Mobile number) (Set password) (Confirm password)**

A jelszó megadása mellett található információs gomb segítséget ad a jelszó létrehozásához

Your password must have a minimum length of 8 characters and contain at least 1 upper case and 1 lower case letter, 1 number and 1 special character. Special characters permitted are!? $£$ \$%&=@#+^

A jelszónak legalább 8 karakter hosszúnak kell lennie, és tartalmaznia kell legalább egy nagybetűt, egy kisbetűt, egy számot és egy speciális karaktert, ami lehet !?£%&=@#+^ karakterek közül bármelyik. A ikonra kattintva megjeleníthető a beírt karaktersor.

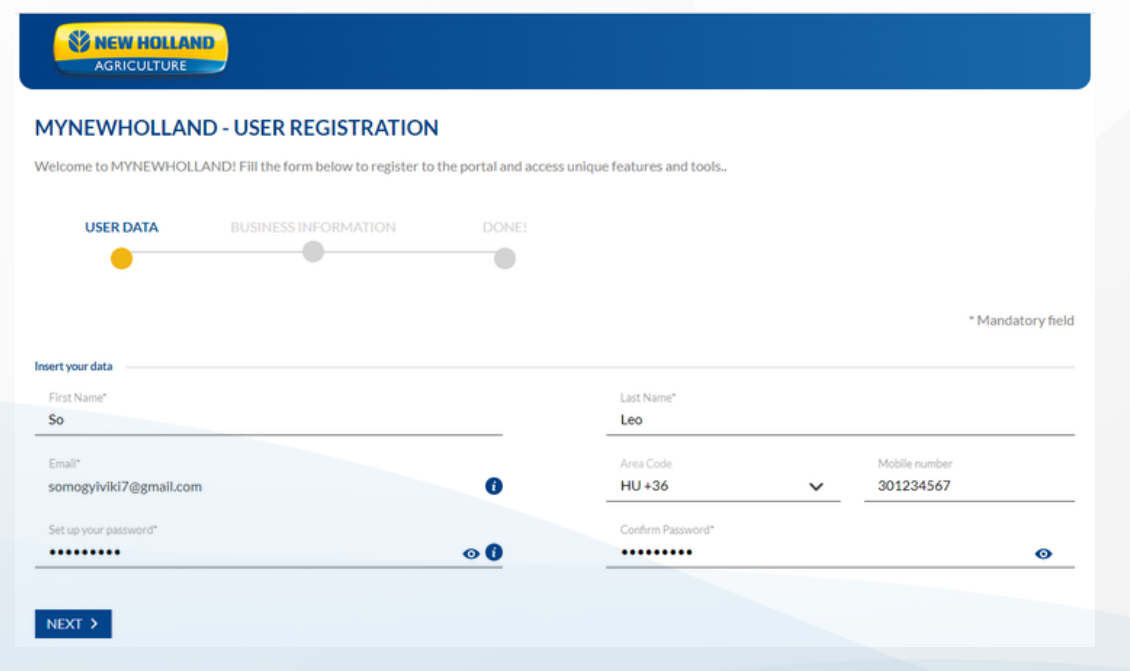

Az adatok megadása után kattintson a **KEXT > feliratra. A regisztrációs folyamat következő** lépése a gazdaságra vonatkozó adatok megadása (a \*-gal jelölt mezők kitöltése kötelező).

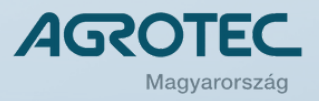

# **2. Gazdaságra vonatkozó adatok megadása (Business Information)**

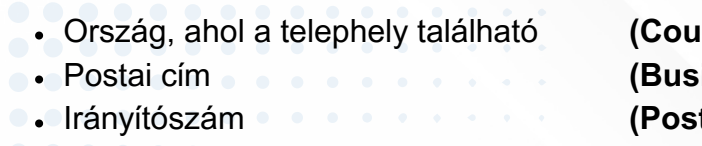

- Település
- Gazdaság neve
- Valós személy jelzése

**(Country) (Business address) (Postal code) (City) (Business Name) (I'm not a robot)**

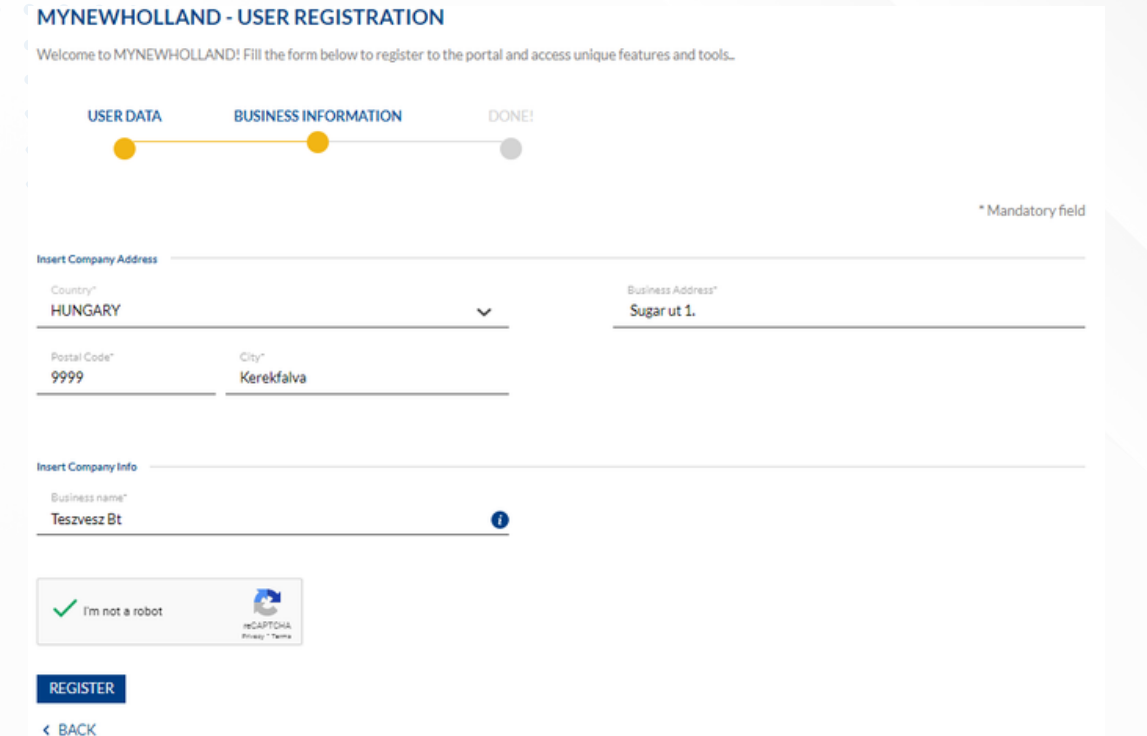

Ezután kattintson a REGISTER gombra. Ezt követően megjelenik a regisztráció utolsó lépése: az adatok felhasználásával kapcsolatos engedélyek áttekintése.

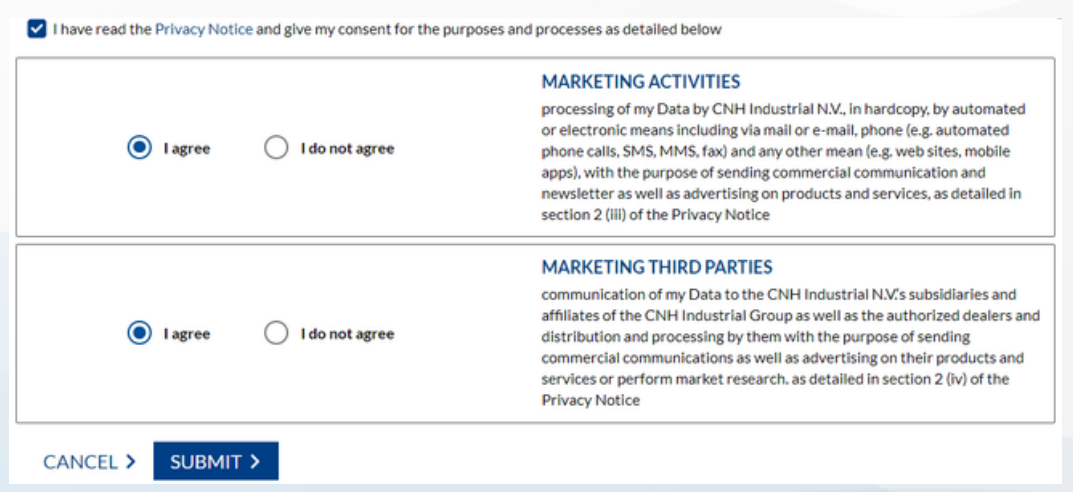

Ebben a részben lehetőségünk van elolvasni az adatvédelmi szabályzatot a **Privacy Notice** aktív hivatkozásra kattintva. A regisztráció véglegesítéséhez nyugtázza, hogy elolvasta a felhasználási feltételeket és az adatvédelmi szabályzatot a jelölő négyzetekre kattintva, majd ki kell választani a két lehetőség közül a megfelelőt:

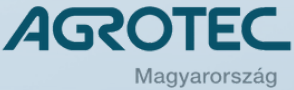

 $\bullet$  $\bullet$  $\bullet\hspace{0.1cm} \bullet\hspace{0.1cm}\bullet\hspace{0.1cm}\bullet$ 

-Adatfelhasználás reklám célra **Marketing Activities**

- Egyetértek **(I agree)** vagy
- Nem értek egyet **(I do not agree)**

-Adatfelhasználás reklám célra, külső vállalkozás számára **Marketing Third Parties**

- Egyetértek **(I agree)** vagy
- Nem értek egyet **(I do not agree)**

A folyamat végén kattintsunk sub MIT > gombra.

Ha minden lépést sikeresen végrehajtottunk, az alábbi üzenet jelenik meg:

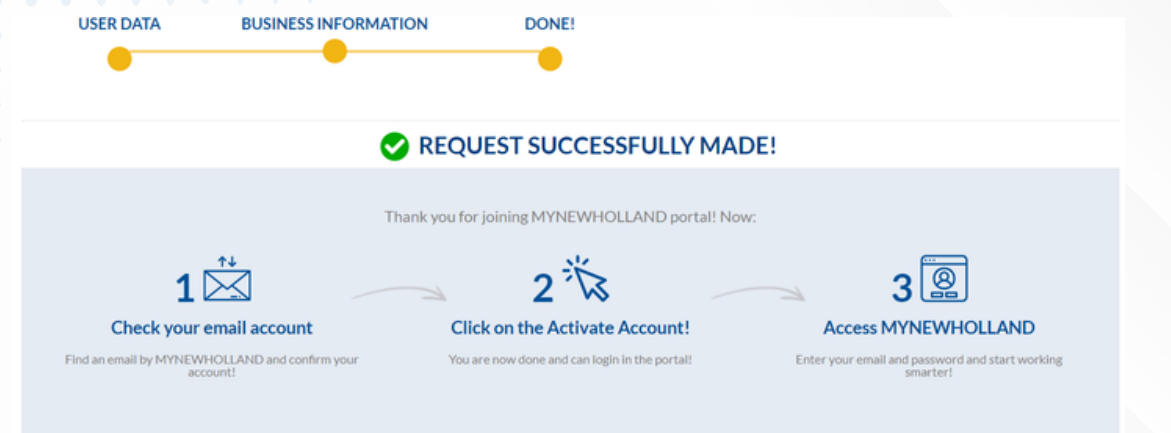

Regisztrációs igényét a New Holland befogadta. A regisztráció megerősítéseként egy e-mailt küld a rendszer, melyben arra kéri, hogy aktiválja a nemrég létrehozott fiókját.

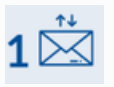

 $2\overset{..}{\check{}}\check{\mathbb{R}}$ 

A rendszer javasolja, hogy ellenőrizzük a beérkező leveleinket, és olvassuk el a küldött üzenetet.

A kapott levélben kattintsunk az

**ACTIVATE ACCOUNT** 

gombra. Ha így jártunk el, akkor egy internetes böngésző ablakban megjelenik a sikeres aktiválásról szóló üzenet.

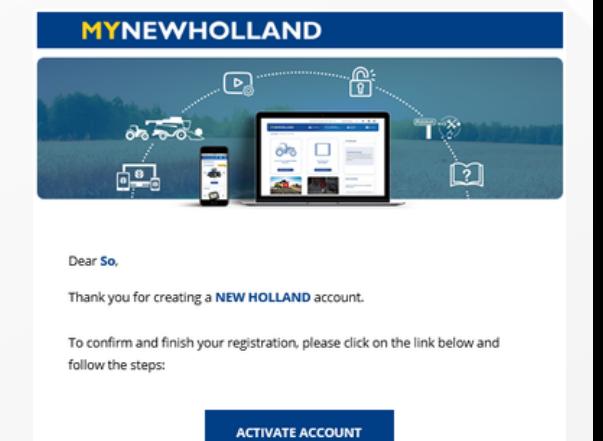

In case you need any assistance, your New Holland dealer is at your disposal.

**Welcome to NEW HOLLAND** 

The New Holland Team

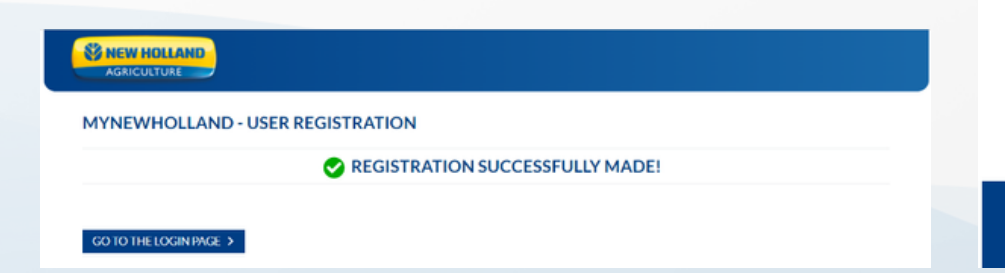

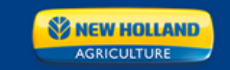

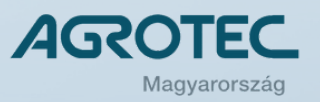

#### **Hozzáférés a MYNEWHOLLAND felülethez**

A sikeres aktiválás után nincs más teendőnk, mint a létrehozott fiókunkat és jelszavunkat használva belépünk a MYNEWHOLLAND felületre. Ehhez kattintsunk a GOTOTHELOGINPAGE > gombra. A megjelenő ablakot adjuk hozzá a böngészőben a kedvencek közé, így a következő belépéshez gyorsan el tudjuk érni a felületet.

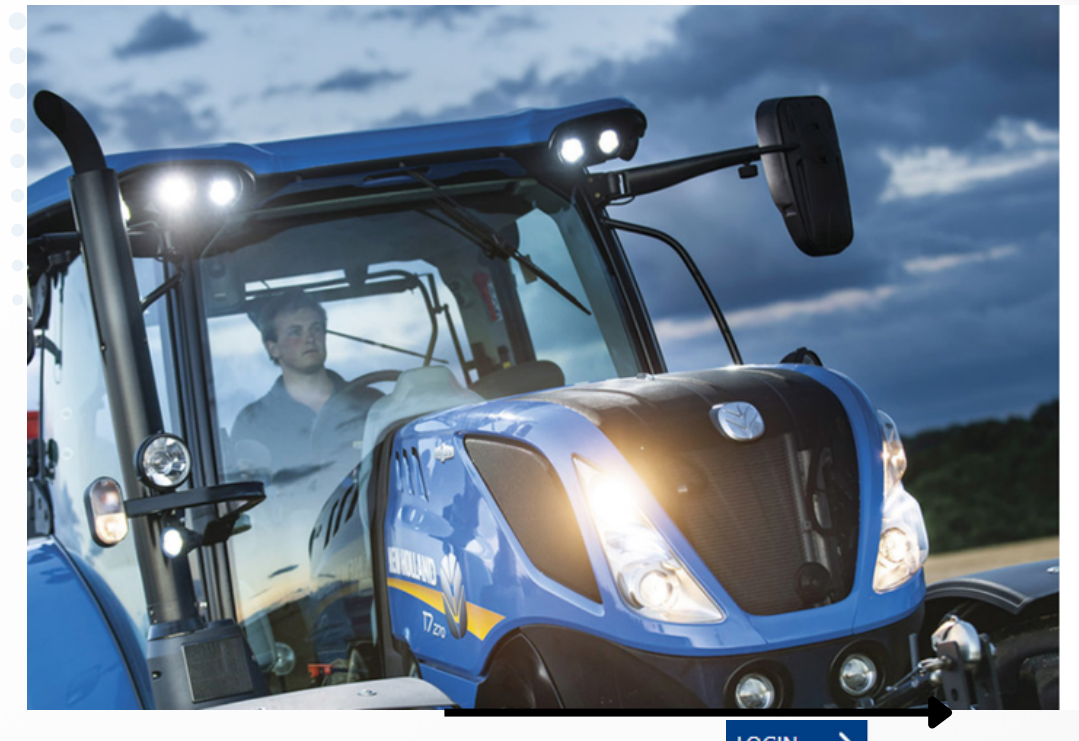

#### **MYNEWHOLLAND**

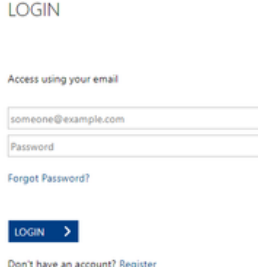

A belépési adatokat megadva kattintsunk a **LOGIN >** gombra. A megjelenő felületen automatikusan láthatjuk a fiókadatokat **(MY ACCOUNT)**. Itt további információkkal bővíthetjük vagy módosíthatjuk a regisztráció során megadottakat – mint pl.: weboldal – ha van ilyen, központi telefonszám stb. A regisztráció során használt e-mail cím itt nem módosítható. Az utóbbit két külön részben tehetjük meg: a személyes profilban a **MANAGE PROFIL**, illetve a gazdaság adatai között, a **MANAGE COMPANY** menüben szerkeszthetjük.

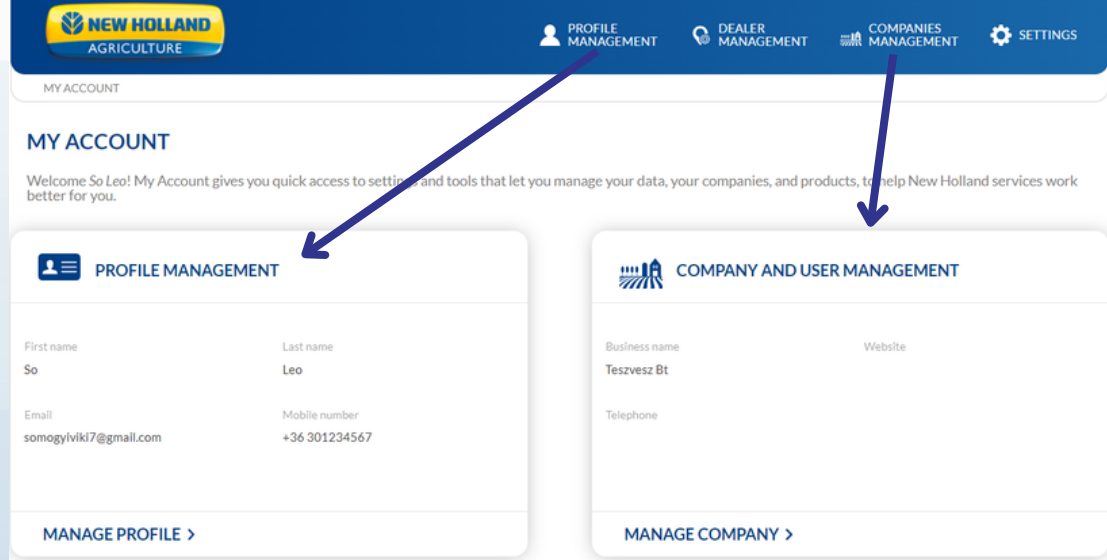

Az egyes részek szerkesztéséhez előbb a **MANAGE PROFIL** vagy **MANAGE COMPANY** ikonra, majd az **EDIT >** gombra kell kattintani a megnyitás után.

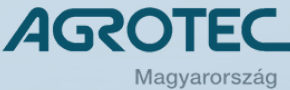

A szerkesztés során lehetőség adódik a telephely központi telefonszámának megadására, a tevékenység rövid leírására, az érdeklődési kör és a gazdaság méretének megadására is.

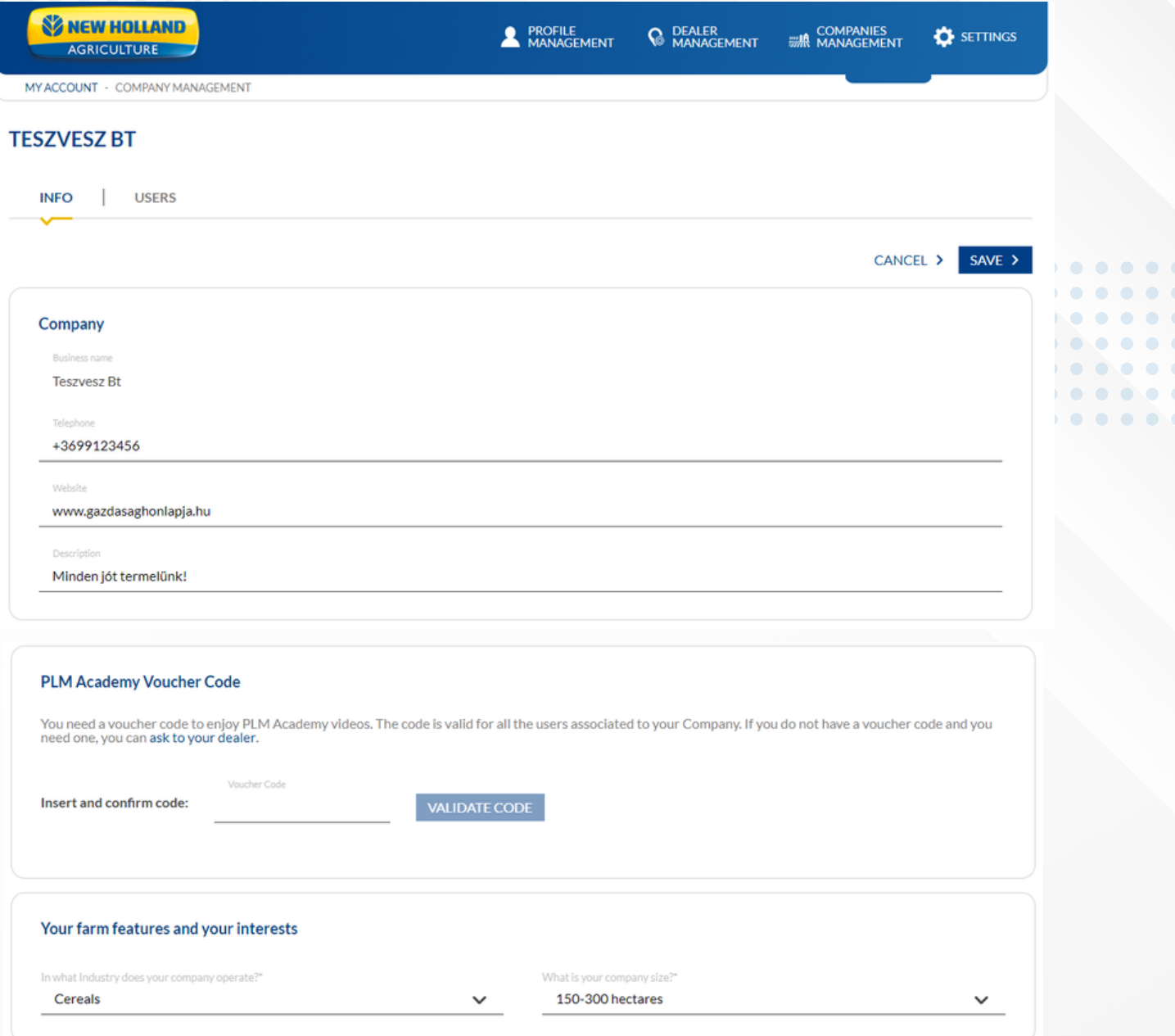

A gazdasági adatok szerkesztése menüben lehetőség nyílik a gazdaságban dolgozó további személyek felvételére – pl. műszaki vezető, agronómus esetleg mások hozzáadására. Ehhez kattintsunk USERS a gombra.

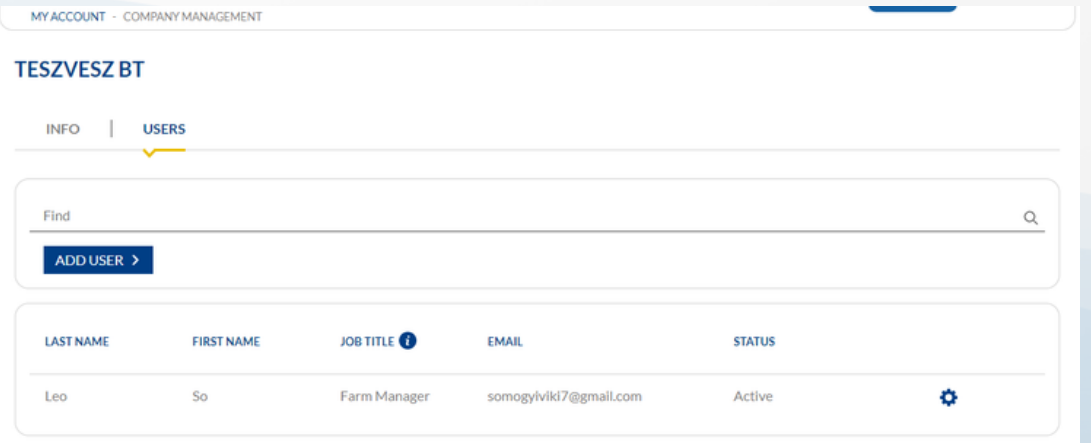

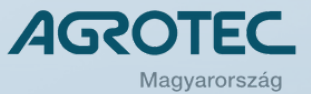

 $\begin{array}{ccc} \bullet & \bullet & \bullet \end{array}$  $\bullet$   $\bullet$  $\bullet$   $\bullet$  (  $\bullet$   $\bullet$   $\bullet$  $\begin{array}{c} \bullet & \bullet & \bullet & \bullet \end{array}$ 

Az ADDUSER > gombra kattintva új felhasználót adhatunk hozzá a vállalkozás dolgozóihoz.

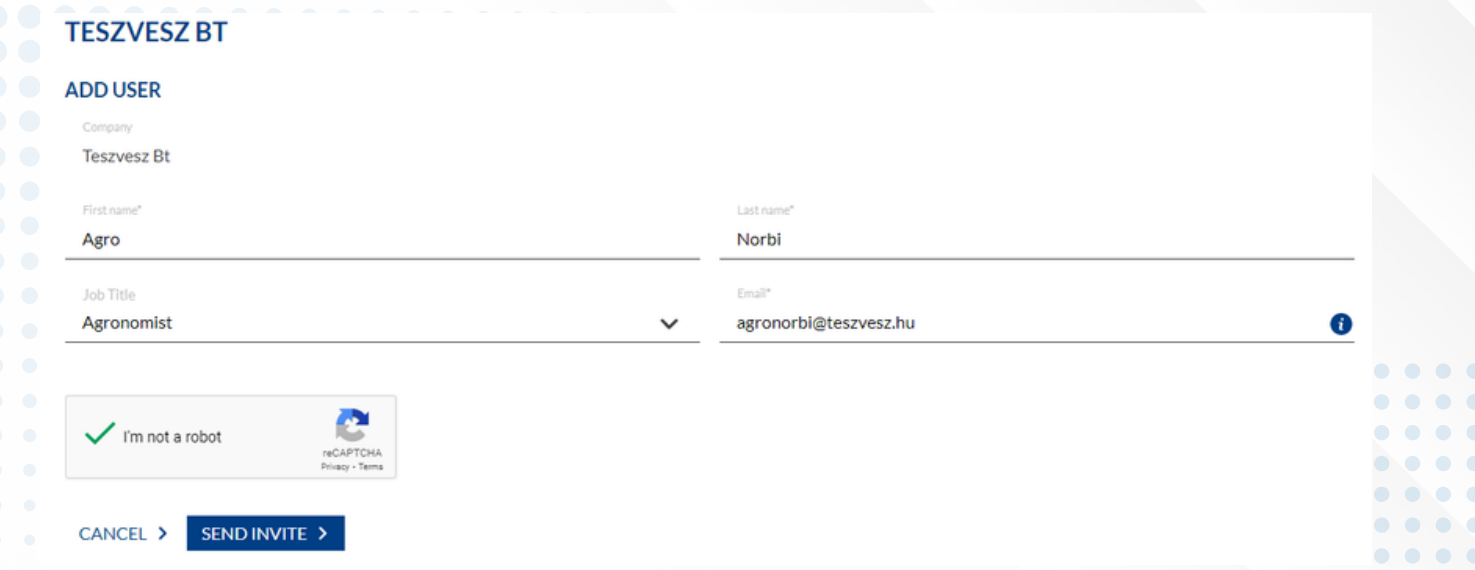

A szükséges adatok megadása után a sENDINVITE > gombra kattintva a megadott e-mail címre egy meghívót kap az érintett, melyben a személyes adatait megadva a gazdaság személyzetének tagjává válik.

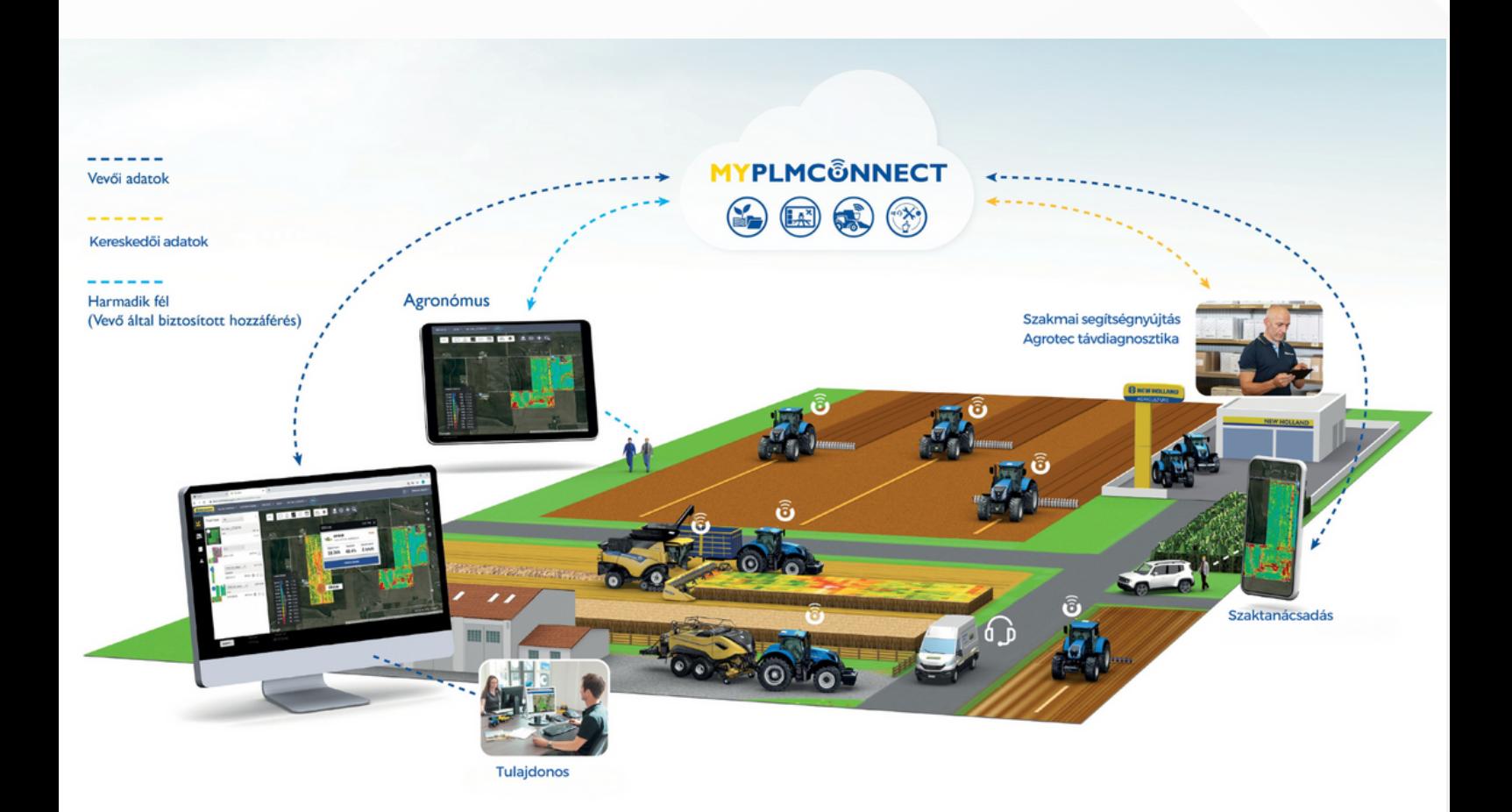

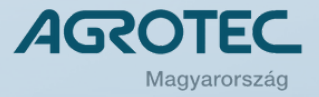

## **EGY TELEMATIKA – KÉT WEBES FELÜLET**

A New Holland gépéhez kapcsolódó összetett telematika-szolgáltatás kezeléséhez két webes felület együttműködésére van szükség. Mint már tapasztalhatta, vállalkozását a **MYNEWHOLLAND** portálon regisztrálta. A jövőben ez a kiinduló webes felület szolgál a gazdaság, valamint a márkakereskedő adatainak kezelésére. A céges adminisztrációs feladatokat tehát itt kell elvégeznie. A telematika szolgáltatás fizikai kezelése pedig a **MYPLMCONNECT** felületen érhető el. Itt nyílik lehetősége egyebek mellett a gépjárműflotta, a földterületek, az agronómiai adatok kezelése mellett a gazdasági jelentések készítésére is.

# **ADMINISZTRÁCIÓS FELÜLET**

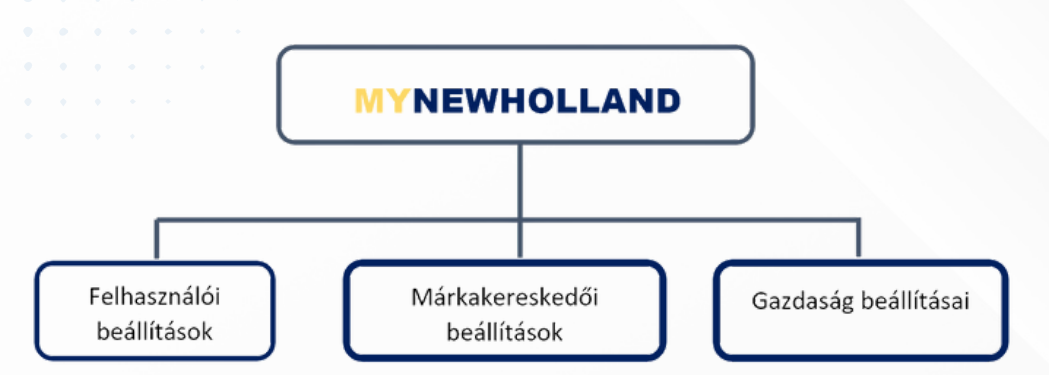

A telematika-megoldások egy fontos alappillére a márkakereskedő szakmai segítsége: az úgynevezett távfelügyeleti szobából történő nyomon követés és távoli segítségnyújtás. A szolgáltatás működéséhez szükségünk van a tulajdonos engedélyére. Ezt az engedélyt a **MYNEWHOLLAND** portálon adhatja meg az Ön által választott márkakereskedői képviselet számára.

A **MYNEWHOLLAND** felületre belépve válasszuk a Dealer Management (Márkakereskedői beállítások) menüpontot. A legördülő menüben válasszuk ki a kívánt képviseletet, és kattintsunk a következő gombra: <sub>GO ></sub>

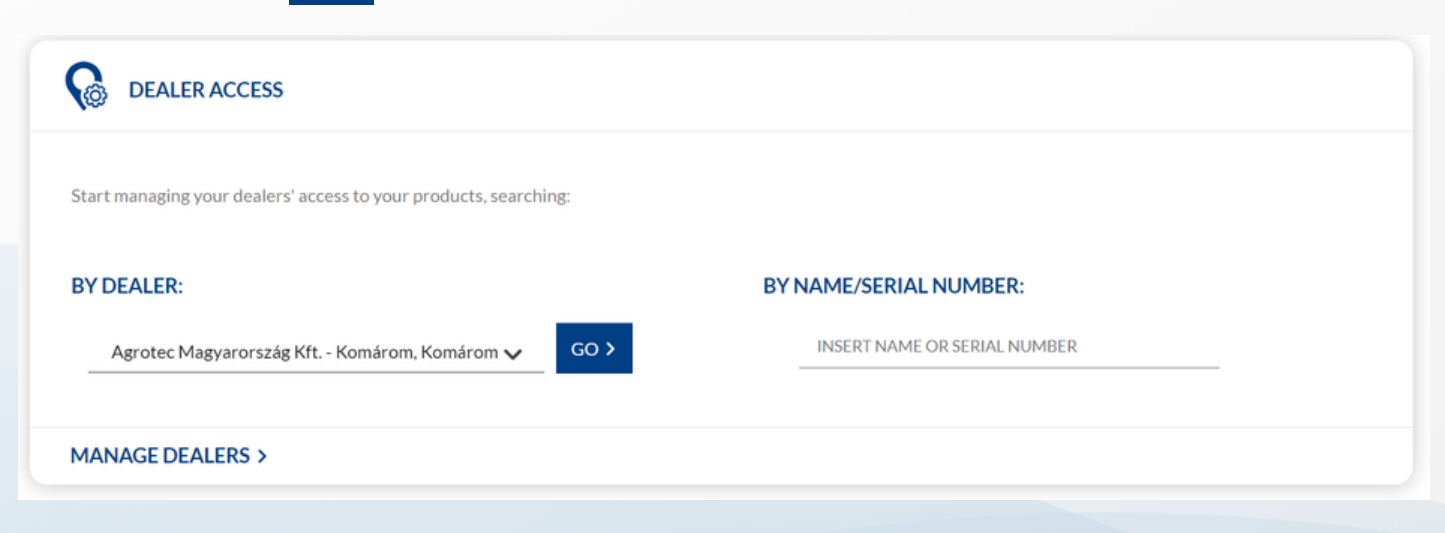

Az itt megjelenő ablakban azt láthatjuk, hogy a márkakereskedői képviselet számára kétféle jogosultság adható a korábban már a kereskedő által hozzárendelt géphez.

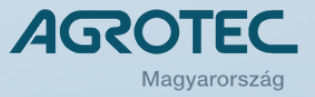

 $\bullet$  $\blacksquare$  $\bullet$ 

 $\bullet$ 

 $\bullet$ 

#### **DEALER MANAGEMENT**

You can manage the access a dealer can have to your data. You can decide which dealer can see which information on your vehicles and devices and, in case you have a MYPLMCONNECT subscription, you can decide whether your dealer(s) is/are allowed to see your telematics data.

Product info visibility means that a dealer can see which vehicle you own and which PLM devices you have linked to them; also, a dealer can see active subscriptions and unlocks and buy or renew them on your behalf; it's the standard and default access that your related dealer has to your products.

MYPLMCONNECT visibility means that the dealer is able to see all your telematics data that are available through MYPLMCONNECT. This kind of visibility is available only for connected products and has always to be granted by you, we never give access by default

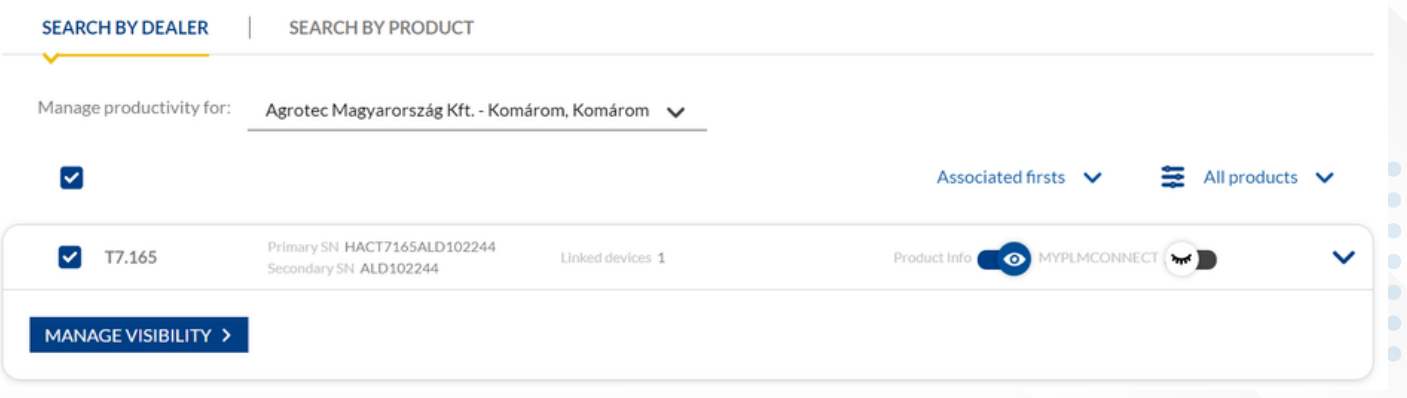

A képen látható, hogy ha a szövegjelölő négyzetekbe kattintunk, aktív lesz két választócsúszka, a jobboldalon **Product Info** és **MYPLMCONNECT** felirattal. A két különböző beállítás két különböző hozzáférést jelent.

- **Product Info** (Termékinformációk): Lehetővé teszi a márkakereskedő számára, hogy a kereskedői portálon keresztül a gép alvázszáma alatt áttekinthesse a hozzátartozó precíziós eszközöket (modemeket, antennákat és monitorokat), illetve a hozzájuk kapcsolódó előfizetéseket, és azok lejárati idejét. Az utóbbi esetében meg is hosszabbíthatja vagy törölheti az érvényességi időt. Alapértelmezett beállítás a "Hozzáférés bekapcsolva" állapot.
- **MYPLMCONNECT (TELEMATIKA-HOZZÁFÉRÉS)**: A márkakereskedő hozzáfér a telematikaadatokhoz, melyek elérhetőek a **MYPLMCONNECT** felületen keresztül. Ez a típusú hozzáférés csak a tulajdonos hozzájárulásával olvasható. Alapértelmezett beállítás a "Hozzáférés kikapcsolva" állapot.

A beállítás megváltoztatásához rá kell kattintani a "szem" ikonra, és a csúszka a másik oldalra vált.

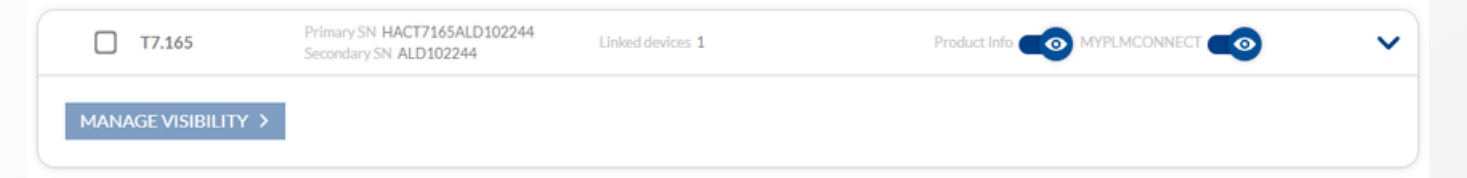

A teljeskörű műszaki támogatáshoz – pl. segítségnyújtás a képernyő távoli megtekintésével, vagy a számítógépes távdiagnosztikával funkciókhoz – a hozzáférést engedélyezni kell. A tulajdonos dönthet úgy, hogy ezt a képviselettől megvonja, de amennyiben nem engedélyezi, akkor az azonnali vagy a távoli segítség nyújtására a márkaképviseletnek nincs lehetősége.

A gépének és a telematika-hozzáférésének előzetes beállítása ezzel teljes. Megkezdheti az elmélyülést a **MYPLMCONNECT** portálon, ami a telematika-szolgáltatás aktív felhasználói, tevékenységi felülete lesz. Ehhez kérjük, gépelje be böngészőjébe a **[www.myplmconnect.com](http://www.myplmconnect.com/)** webcímet.

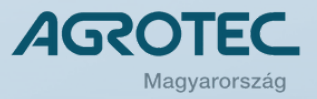

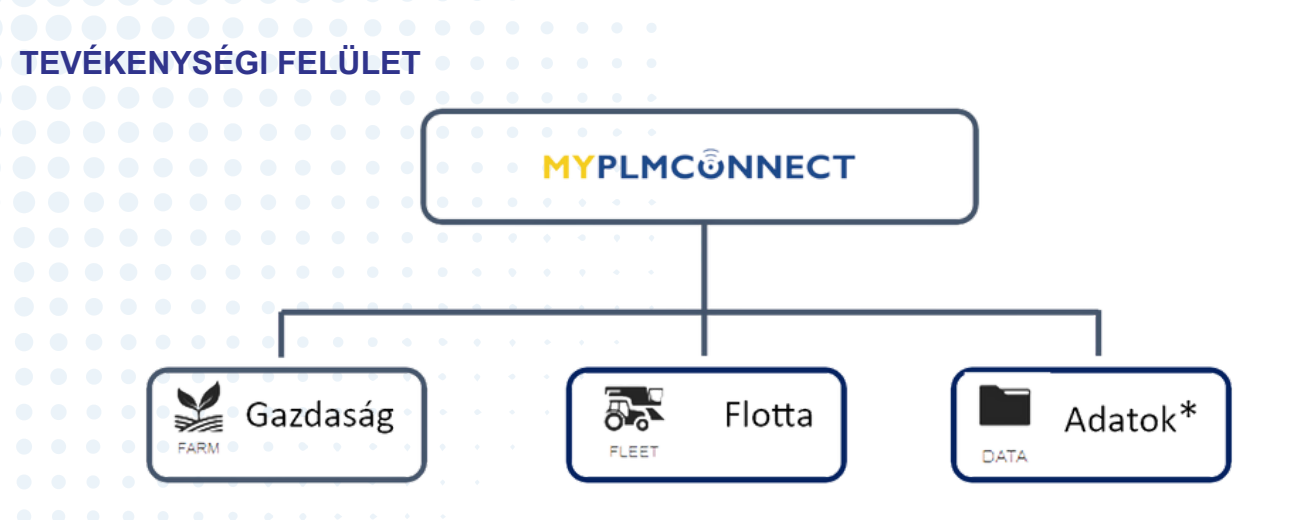

A tevékenységi felületre váltást kétféle módon is megteheti: vagy a már korábban használt **MYNEWHOLLAND** regisztrációját használva az ablak bel felső sarkában rákattint a szürke **TOOLBOX** gombra, és az ekkor láthatóvá váló **MYPLMCONNECT** feliratra kattint (ekkor nem kell újra bejelentkeznie), vagy a böngészője címsorába beírja a **[www.myplmconnect.com](http://www.myplmconnect.com/)** webcímet, és azt megnyitva az email címével és a jelszavával bejelentkezik.

A bejelentkezést követően a portál a kezdőoldalra navigálja. Amennyiben először lép be a **MYPLMCONNECT** oldalra, a rendszer kéri Önt, hogy fogadja el a végfelhasználói licencszerződést **(END-USER LICENSE AGREEMENT)**. A dokumentum kísérőlevele angolul tájékoztatja arról a tényről, hogy a CNH Industrial hisz abban, a gépeit megvásárló tulajdonosnak joga van rendelkeznie a gazdálkodási adatairól. A gépekhez kapcsolódó szolgáltatások – mint például a New Holland **MYPLMCONNECT** is – osztja ezt a felfogást. Ezt az alapelvet követve kéri Önt, hogy olvassa el az adatvédelmi információkat is tartalmazó végfelhasználói licencszerződést (EULA), és fogadja el annak tartalmát.

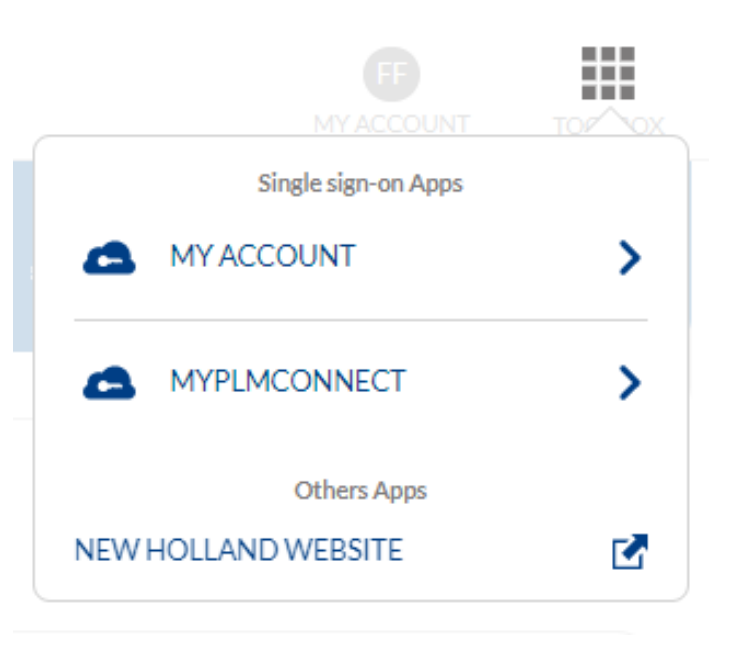

A szerződés végigolvasásához kérjük, használja a szövegdobozban lévő gördítősávcsúszkát, és olvassa végig a szöveget. Amennyiben kívánja, a teljes szöveget kinyomtathatja a Printable Version feliratra kattintva. Amennyiben végigolvasta a szerződést, kérjük ellenőrizze a gép megadott azonosítóadatatit a lenti listában.

A lap alján pedig két szövegdoboz bejelölésével jelezze, hogy:

- Elolvastam a Telematika végfelhasználói licencszerződést, és egyetértek annak alkalmazásával a kijelölt gépek tekintetében.
- Elfogadom, hogy tájékoztattak a telematikával kapcsolatos személyes adataim (Telematics Privacy Notice) kezelésével kapcsolatban (a Telematics Privacy Notice feliratra kattintva megnyílik az ADATVÉDELMI NYILATKOZAT, melyet magyar nyelven is elolvashat, ha a HU beállítást választja.)

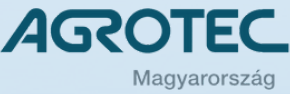

#### **END-USER LICENSE AGREEMENT**

At CNH Industrial, we believe that our customers have the right to control the data generated from their farming operation. This is a core principle of our connected services, including Case IH AFS Connect"', New Holland MyPLM® Connect, STEYR S-Fleet", and associated remote support solutions. This is explained in more detail in our Telematics Privacy Notice.

To continue using these services for the vehicles listed below, please scroll to the bottom of this window to accept the Telematics End-User License Agreement (EULA) and acknowledge the Telematics Privacy Notice.

Please Review the Updated Telematics End-User License Agreement

Scroll to the bottom in order to accept

CNH INDUSTRIAL® TELEMATIKAI ELŐFIZETÉS VÉGFELHASZNÁLÓI LICENCSZERZŐDÉS Hatályos 2020, június 15-től KÉRJÜK, OLVASSA EL FIGYELMESEN EZT A MEGÁLLAPODÁST, MIELŐTT ELŐFIZETÉST VÁSÁROL A CNH INDUSTRIAL® TELEMATIKAI SZOLGÁLTATÁSÁRA, IDE ÉRTVE AZ AFS CONNECT™, MYPLMCONNECT ÉS/VAGY STEYR S-FLEET SZOLGÁLTATÁSOKAT, VAGY AZOKAT ELÉRI, AKTIVÁLJA VAGY HASZNÁLJA. A JELEN MEGÁLLAPODÁS KÖTELEZŐ EREJŰ JOGI SZERZŐDÉS ÖN VAGY AZ ÖN ÁLTAL KÉPVISELT SZERVEZET ("ÖN") ÉS A CNH INDUSTRIAL AMERICA LLC ÉS ANNAK GLOBÁLIS LEÁNYVÁLLALATAI ÉS KAPCSOLT **Printable Version** 

#### **Please Review Your Vehicle List**

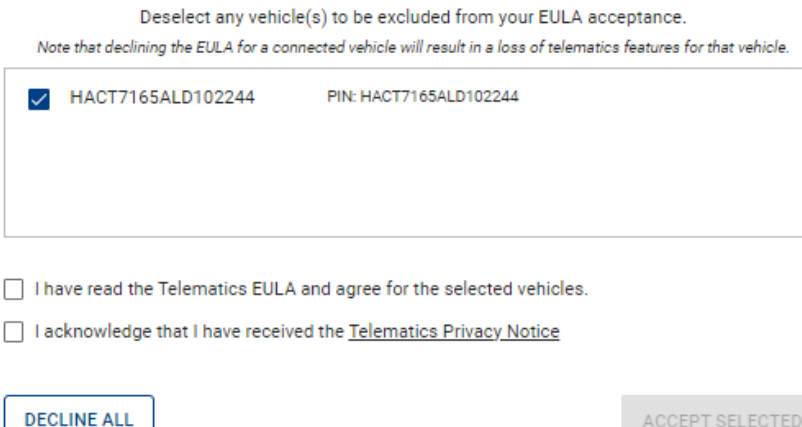

Önnek, mint tulajdonosnak lehetősége nyílik kiválasztani mindkét tájékoztatót, és elutasítani az elfogadásukat, amennyiben a **DECLINE ALL** gombra kattint. Viszont ebben az esetben nem fogja tudni használni a Telematika szolgáltatást.

Amennyiben a Végfelhasználói licencszerződést és az Adatvédelmi nyilatkozatot is elfogadja, jelölje be mindkét szövegmezőt, és kattintson az **ACCEPT SELECTED** gombra.

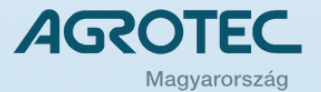

 $\bullet\hspace{0.2cm} \bullet\hspace{0.2cm} \bullet\hspace{0.2cm} \bullet\hspace{0.2cm} \bullet\hspace{0.2cm} \bullet\hspace{0.2cm} \bullet$ 

 $\begin{array}{ccccccccccccccccc} \bullet & \bullet & \bullet & \bullet & \bullet & \bullet & \bullet & \bullet & \bullet \end{array}$ 

. . . . . . .

 $\bullet$  $\bullet$ 

 $\bullet$   $\bullet$  $\bullet$   $\bullet\bullet\bullet\bullet$ 

 $\begin{array}{ccccccccccccccccc} \bullet & \bullet & \bullet & \bullet & \bullet & \bullet & \bullet \end{array}$ 

A feltételek elfogadásával elkészült a regisztráció és az Ön **MYPLMCONNECT** hozzáférése használatra kész. A telematikaportál használata során előfordulhat, hogy ismét el kell fogadni a fent említett két dokumentumot, amennyiben újabb telematikával rendelkező gépet vásárol.

Ezek után megkezdheti a munkát a **MYPLMCONNECT** felületen. Az előzőleg megkezdett folyamat végére a kezdőlapon találja magát, akárcsak egy új belépést követően.

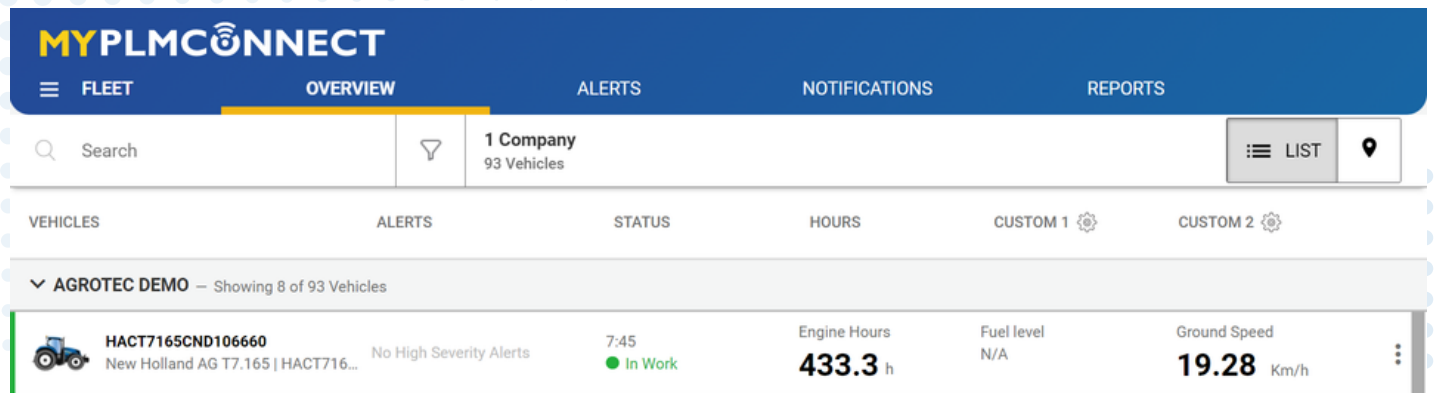

Itt látható azon gépek listája, melyek a telematikarendszerben szerepelnek. A gépekről egy átfogó pillanatfelvétel látható a legutóbbi mentett üzemállapotról. Itt megjelenik a gép alvázszáma, az aktuális figyelmeztetések, a gép státusza (áll, mozog, leállítva stb.), az aktuális üzemórái, illetve két testreszabható műszaki paraméter. A **MYPLMCONNECT** felirat alatt három vízszintes vonal jelzi a választómenüt. Ha erre az ikonra **kattintunk, megnyílik a három fő alkalmazás ikonja. A Fleet** ikon szürke háttérrel és fekete kiemelősávval jelzi, hogy jelenleg ez az aktív menü, amit látunk.

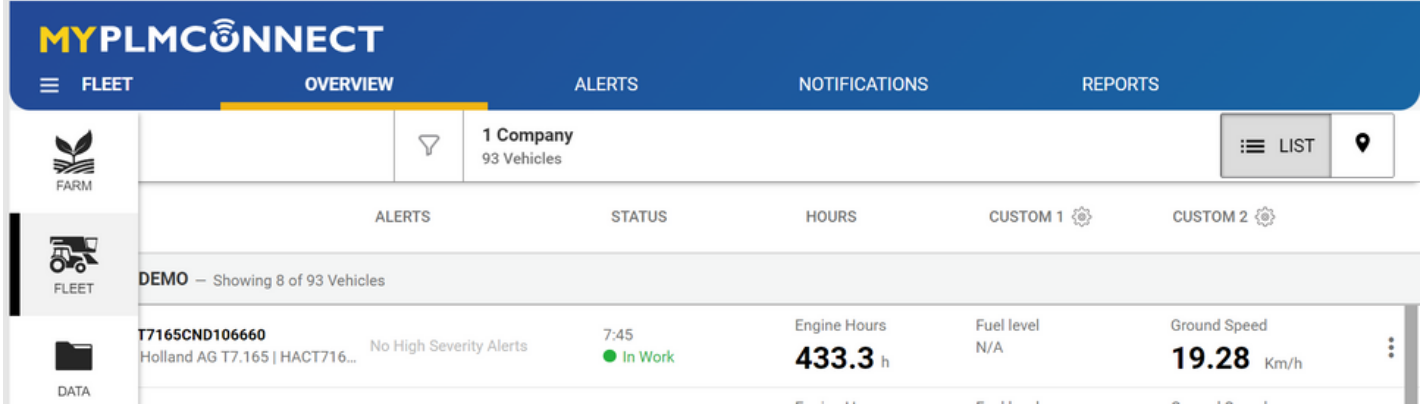

Amint látható, a munkaterületek hármas rendszerbe tagolódnak:

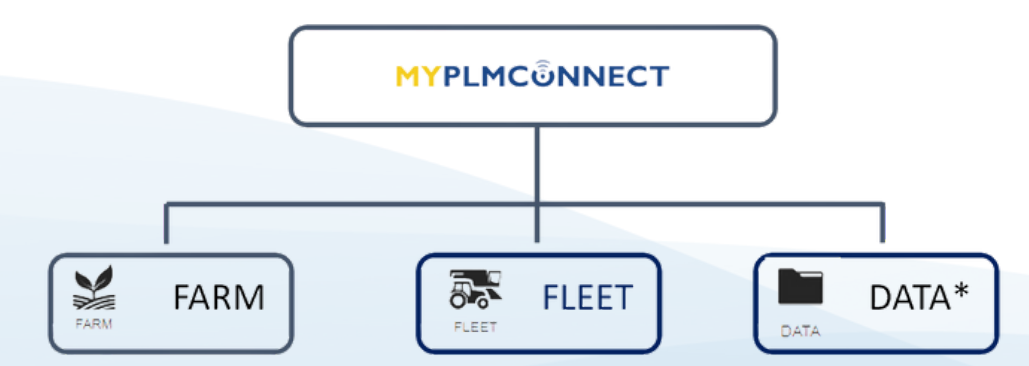

A FARM a gazdasággal kapcsolatos agronómiai tevékenységek szervezői és áttekintőfelülete. Itt jelennek meg a gépek a térképnézeten, itt láthatóak pl. a táblatérképek is stb. A FARM ikonra kattintva a rendszer érzékeli az első belépést, és tájékoztatja Önt, hogy a korábban elfogadott adatkezelési szabályzatnak megfelelően a begyűjtött adatok az alkalmazás új, frissített verziójában is megtalálhatóak lesznek.

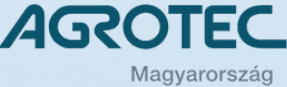

Továbbá ismét nyilatkozhat arról, hogy elfogadja a Végfelhasználói licenc szerződést és az adatvédelmi nyilatkozatot.

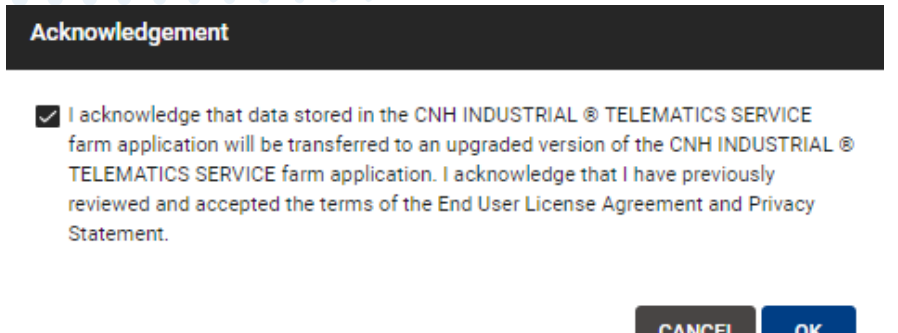

A **FARM** applikációban megjelennek a regisztrált gépek a térképnézeten, és azok üzemanyag- és üzemóraadatai, valamint egy színjelöléssel az üzemállapotuk.

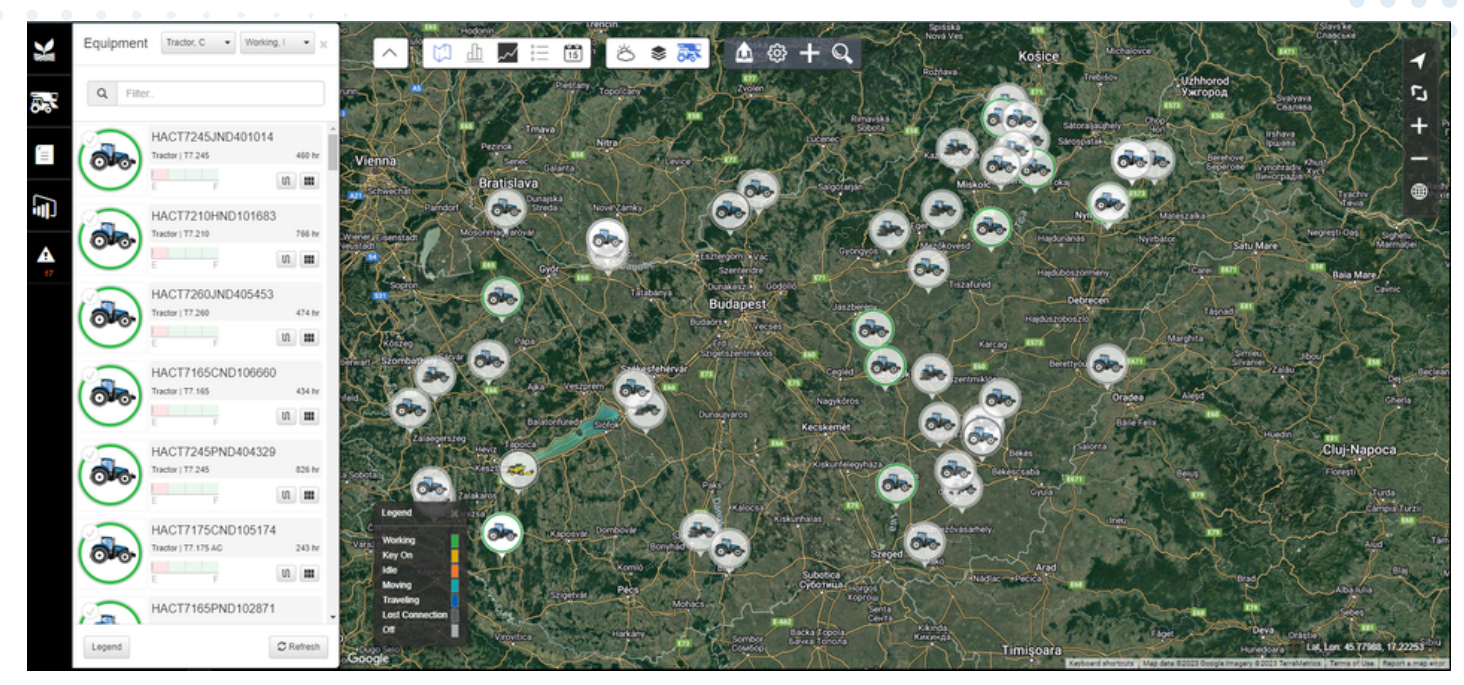

A **Fleet** a gépparkkezelés áttekintőmenüje. Itt lehet a gépek működésével kapcsolatos alapinformációkat megtekinteni, üzemállapotokat ellenőrizni, statisztikákat, kimutatásokat átnézni.

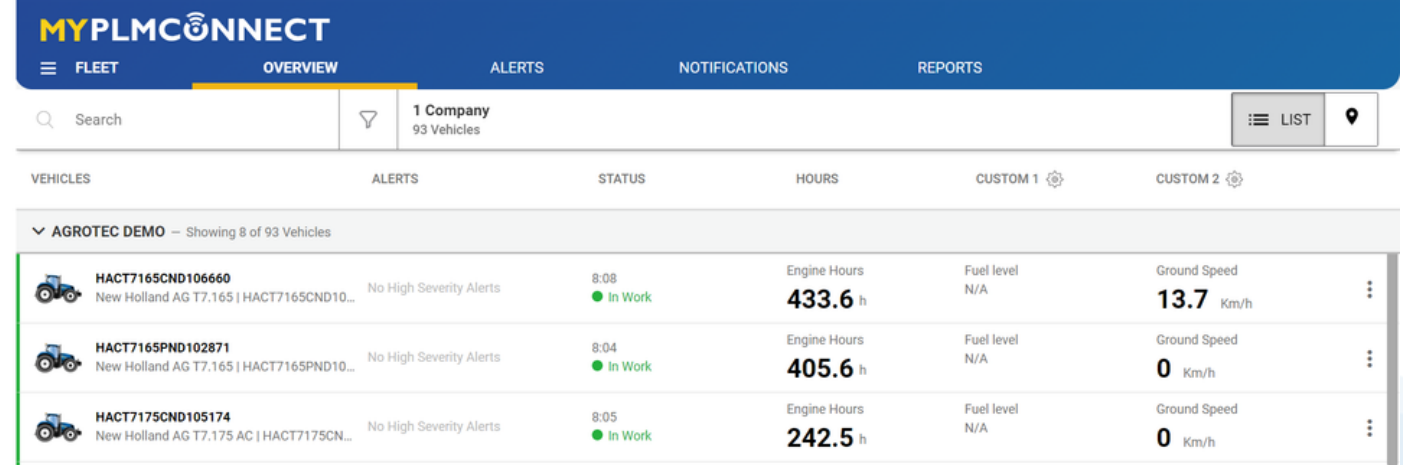

A **DATA** fül lehetőséget biztosít a rendszer különböző, egyéb gyártó által gyűjtött adatok feldolgozására.

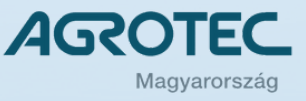

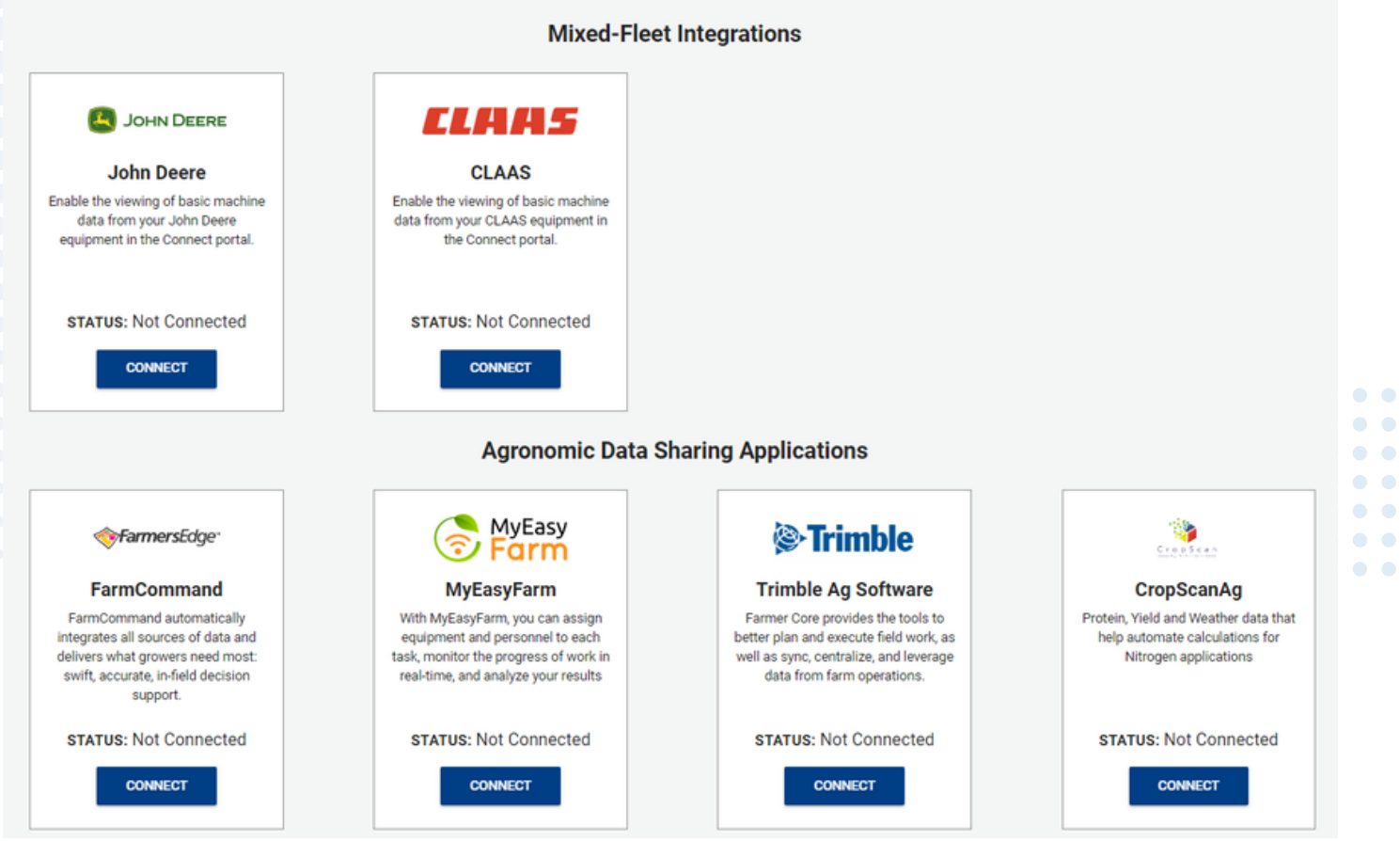

Reméljük, hogy a rendszerünk elnyeri tetszését, és a jövőben több gépe esetében is igénybe veszi szolgáltatásainkat.

Kollégáink az AGROTEC Magyarország Központi telephelyén, az úgynevezett távfelügyeleti szobában nyújtanak segítséget a szolgáltatással kapcsolatban. Itt lehetőség nyílik az azonnali beavatkozásra, távoli segítségnyújtásra, vagy akár csak a kijelző távoli megjelenítésére.

Kollégáink segítségét kérheti telefonon a +36 34 568 523, illetve e-mailen a [aconnect@agrotec.hu](mailto:aconnect@agrotec.hu) címen. Szakembereink munkanapokon 7.00 – 15.30-ig állnak rendelkezésükre.

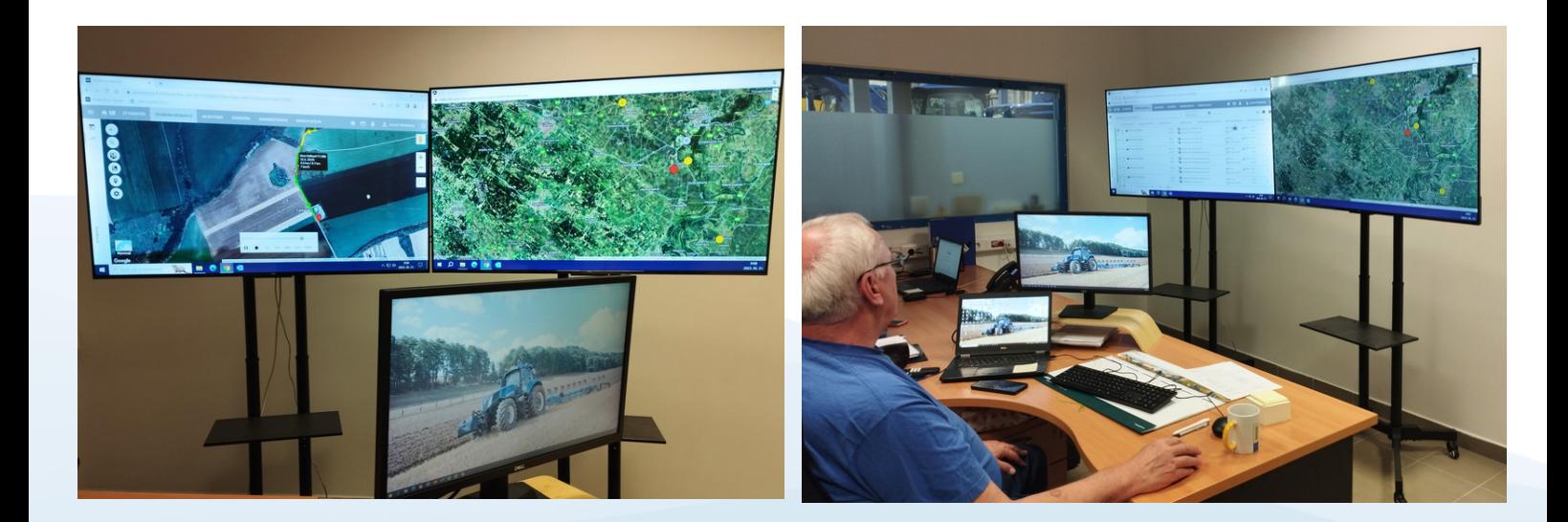

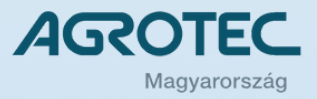